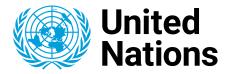

#### Creating a Free Microsoft Account with your personal Email

Microsoft Sign in to Microsoft Azure No account? Create one Can't access your account

1

**UN Income Tax Unit** 

# INTRODUCTION

- This guide is created for clients of the UN Income Tax Unit who need to access the UN Income Tax portal. These include retirees and other former staff members of the UN System who are US taxpayers.
- You need to notify the Tax unit when you separate from the UN system so that your email updated in to a personal one and access granted to the tax portal.
- Additionally, you need to create Microsoft account using your personal email. This account is what will be used to access the tax portal.
- Personal email means emails addresses from domains like Gmail, Yahoo, Hotmail, Outlook, etc.
- If you are still an active UN System staff member, you are advised to submit your official email address to the Tax unit; this should be used to access the tax portal.

- Go to your web browser and type <u>https://account.microso</u> <u>ft.com/account</u>
- Then, Click the 'Sign in' button

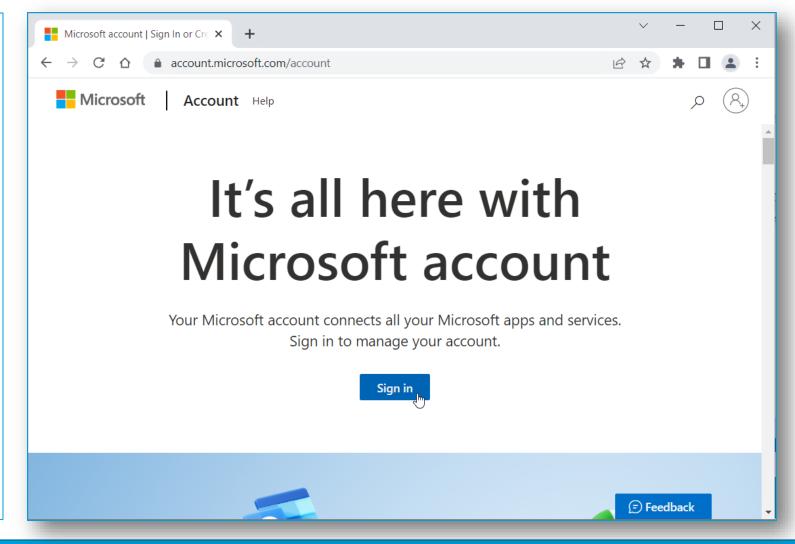

- On the Sign in screen, click the 'Create one!' link
- Then, type your personal email address under create account
- Click 'Next'

| Sign in                                                                                |                                                               |
|----------------------------------------------------------------------------------------|---------------------------------------------------------------|
| Email, phone, or Skype<br>No account? <u>Create one!</u><br>Can't access your account? | Microsoft<br>Create account                                   |
| Back                                                                                   | Use a phone number instead<br>Get a new email address<br>Next |

- Under 'Create a password', type a password then click 'Next'
  - Use a password that you will not forget, or store it somewhere secure
- Enter you region and birthdate
- Click 'Next'

| Microsoft |
|-----------|
|-----------|

#### e na estre (gru Lon

#### Create a password

Enter the password you would like to use with your account.

Create password

| Show password |  |
|---------------|--|
|               |  |
|               |  |
|               |  |

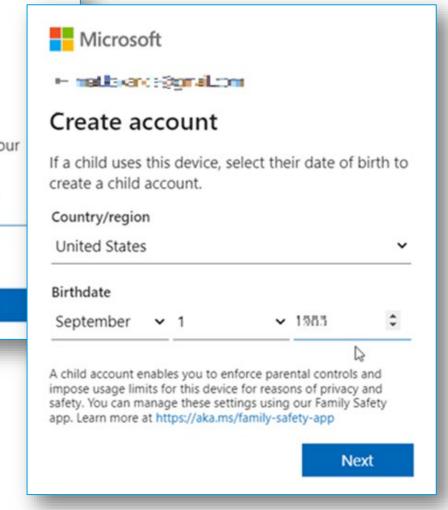

Next

- $\succ$  A code will be sent to your email.
- Retrieve the code from the email and type it Under 'Verify email
- Click 'Next' to verify your email address
- Then, Click 'Next' to solve a puzzle

Microsoft

matici endeğişme comi

#### Verify email

Enter the code we sent to n - bake decirg nel corr. If you didn't get the email, check your junk folder or try again.

8224

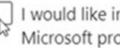

I would like information, tips, and offers about Microsoft products and services.

Choosing Next means that you agree to the Microsoft Services Agreement and privacy and cookies statement.

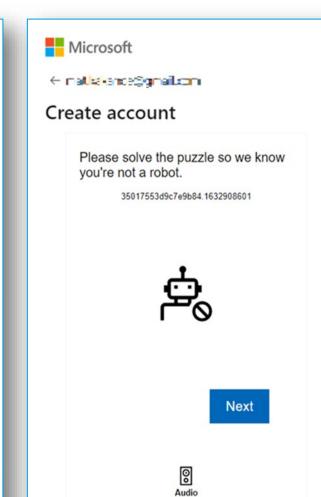

Next

- Solve the puzzle that appears to verify that you are not a robot.
- Click 'Submit'

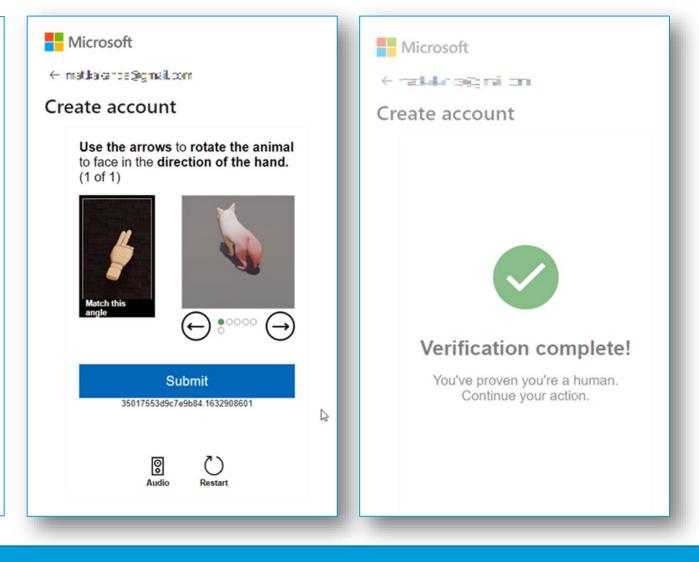

Once verification is successful, you will be redirected to the Microsoft Account home page

Close this page

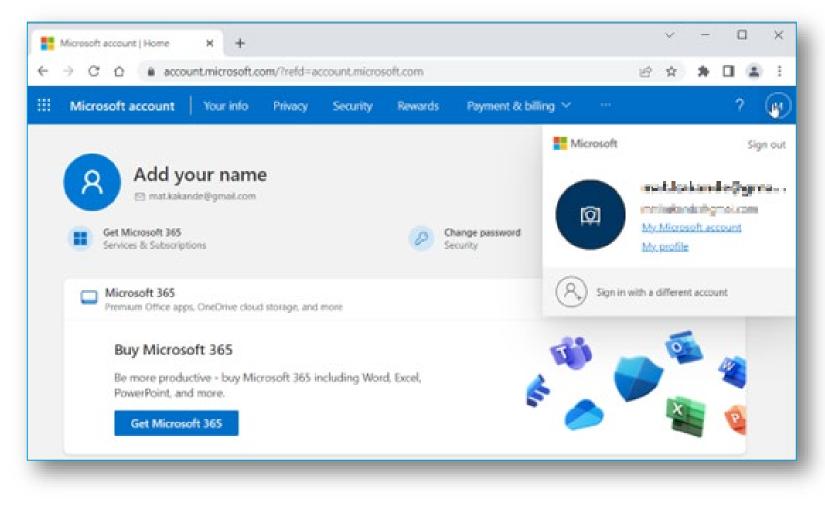

- On your web browser and type <u>https://taxportal.un.</u> org
- Enter your personal email address then click 'Next'
- Enter your password then click 'Sign in'
- On your first Sign in, Click 'Accept' to give the UN permission to use your account.

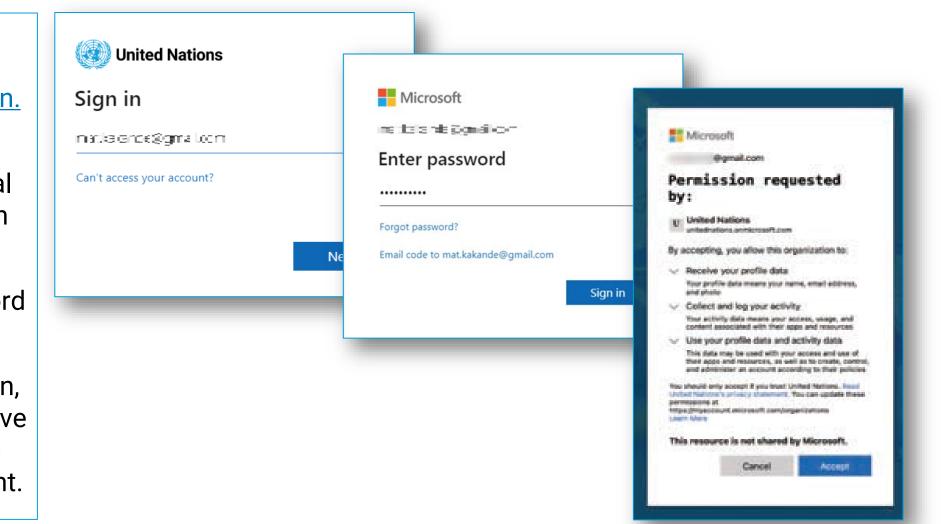

- Once you have successfully logged on, you will see the 'Confirm and Retrieve Information' page.
- Enter your Index Number and the last 4 digits of your SSN
- Click 'Retrieve'

| ← C                                         | https://taxportal.un.org                |
|---------------------------------------------|-----------------------------------------|
| UNITED Income<br>NATIONS Tax Unit  Sign out |                                         |
|                                             | Confirm and Retrieve Information        |
|                                             | Index No:<br>Enter your UN Index Number |
|                                             | SSN (Last 4):                           |
|                                             | Enter the last 4 digits of your SSN     |
|                                             | Retrieve C Sign out                     |
|                                             |                                         |
|                                             |                                         |

#### **FOR SUPPORT**

Send an email to <u>taxportal@un.org</u> to request for Tax portal related support

Send an email to <u>tax@un.org</u> to request for any other kind of support

Visit the UN Tax Unit Website at: <u>https://tax.un.org/</u>

Book a meeting with a Tax expert at: <u>Tax-Meet</u>

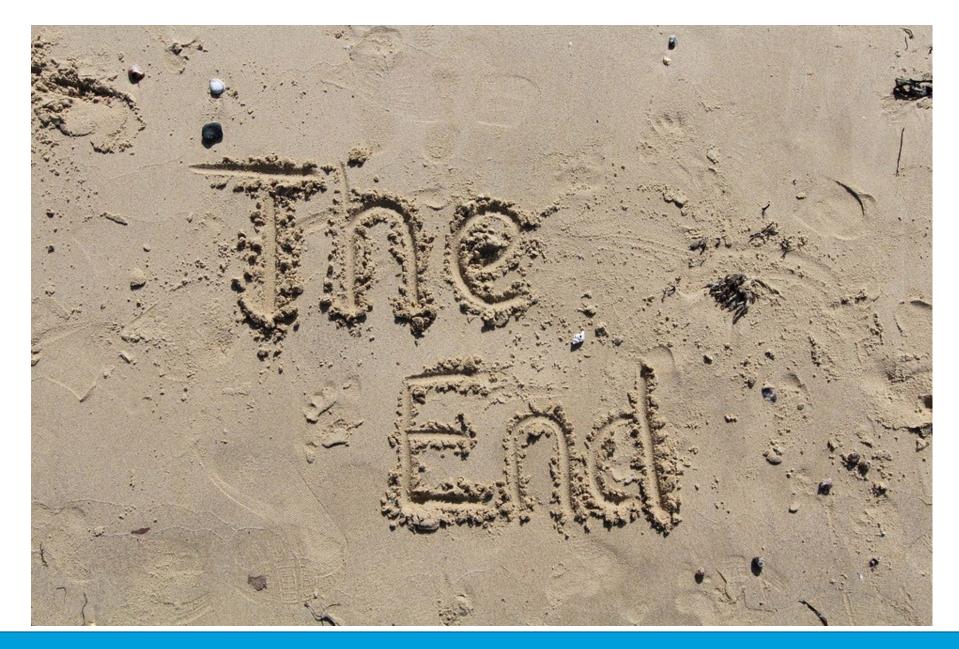